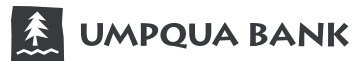

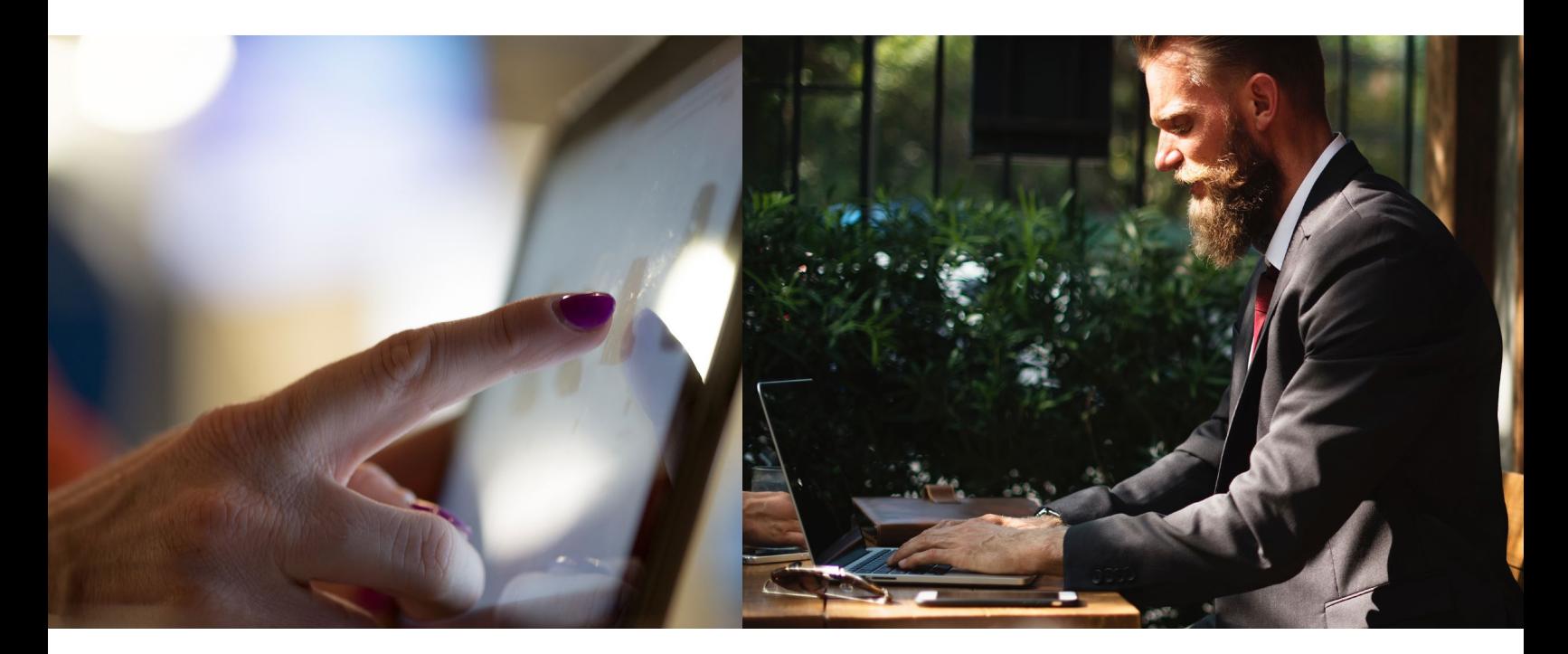

## **Enrolling Card for Online Access**

• Access **www.Ezcardinfo.Com**, click **Enroll Now** To begin your enrollment, be sure to have your commercial card present.

### • Enter your **16-digit card number**, **name** and **card expiration date** > **Begin Enrollment**

Don't have an account? Register for online access to your account so you can:

- Analyze your spending
- Review your statements • Pay bills online

**Enroll Now** 

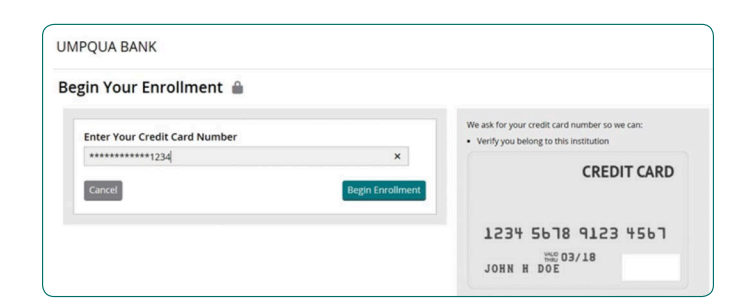

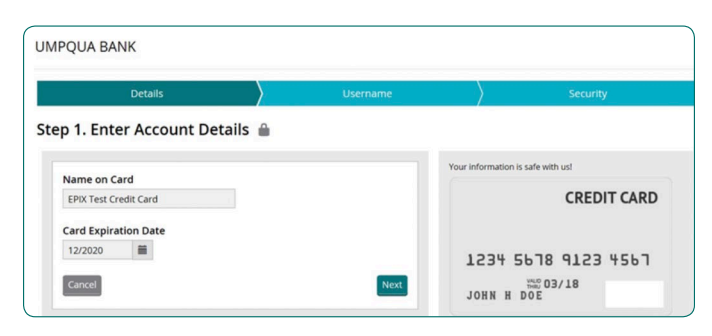

*Please note: this is your name not the company name.*

Click **Next**

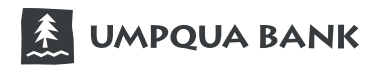

#### **Enrolling Card for Online Access** – continued

• **Complete all fields:** username, password, re-enter password, email address, re-enter email and nickname > **Enroll Now**

• Select **four security questions** > **Finish**

*Please note: security questions cannot have matching answers.*

#### **You have successfully enrolled for online access.**

You should now receive two automated emails from: **noreply@creditcardcustomerservice.com**

One will confirm enrollment and the second will contain a verification link/code used to validate your email address.

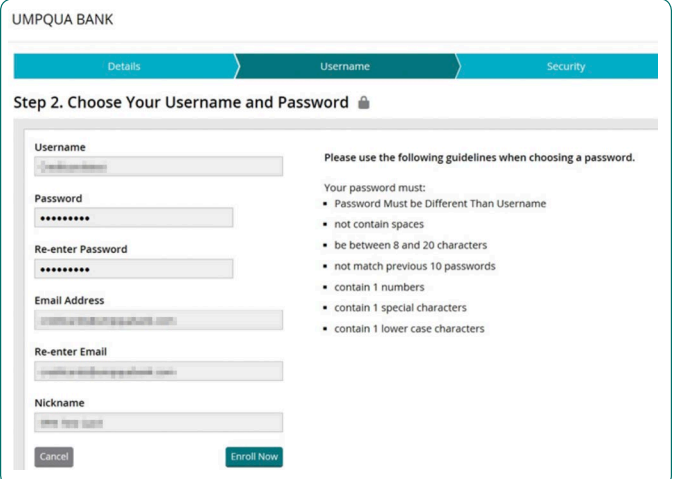

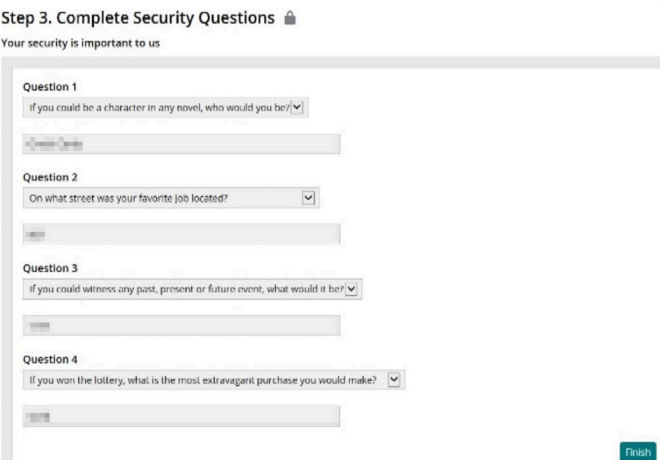

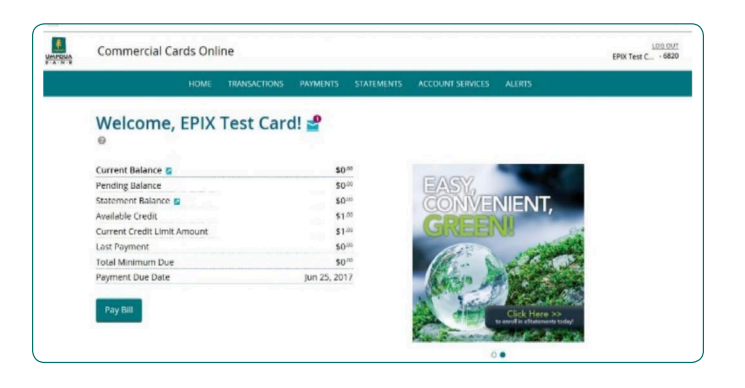

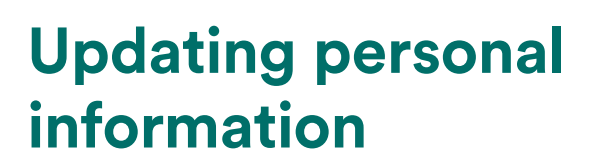

**EN UMPQUA BANK** 

### • Select **Account Services** > **My Profile** > **Contact Information**

• Please update **Day Phone** number to your cell phone number. Our primary and best communication regarding possible fraud is SMS text. This will also allow our fraud team to get in contact with you in the case suspicious activity is detected on your card.

*Note: be sure to enter the verification code you received, this will enable monthly statement notices.*

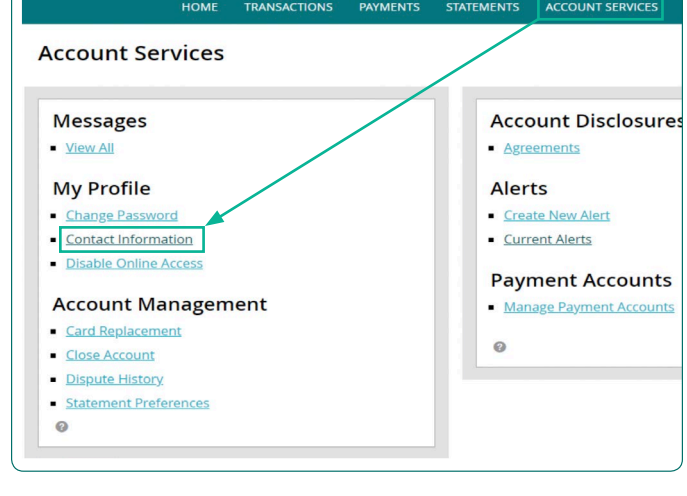

 $\sqrt{ }$ 

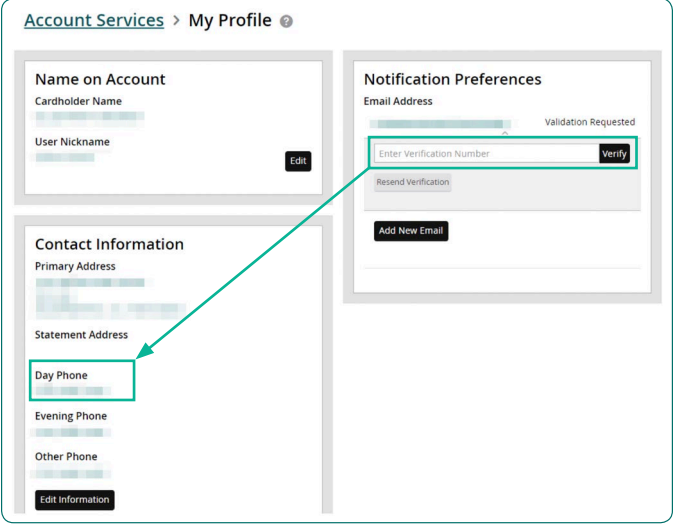

# **Adding card alerts**

• Select **Alerts** > **Add New Alert**

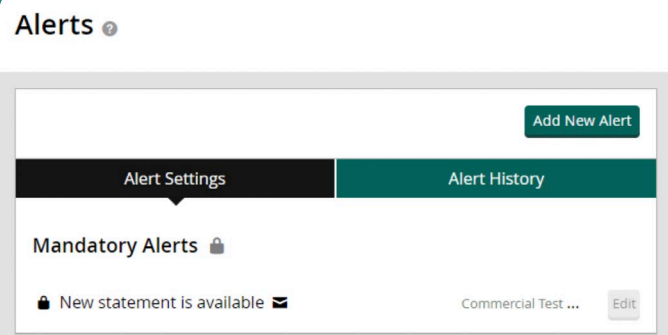

• Select desired criteria > **Save**

*Note: statement alerts are mandatory and cannot be deleted. The system will automatically establish them.*

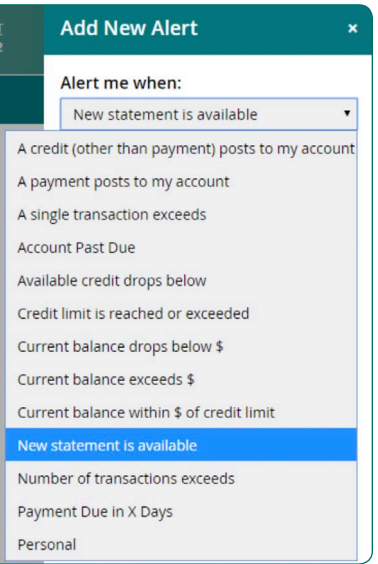

## **Accessing monthly statements**

- **Statements** > **View Statements**
- **View Statement PDFs**

A new window will open > **Accept**

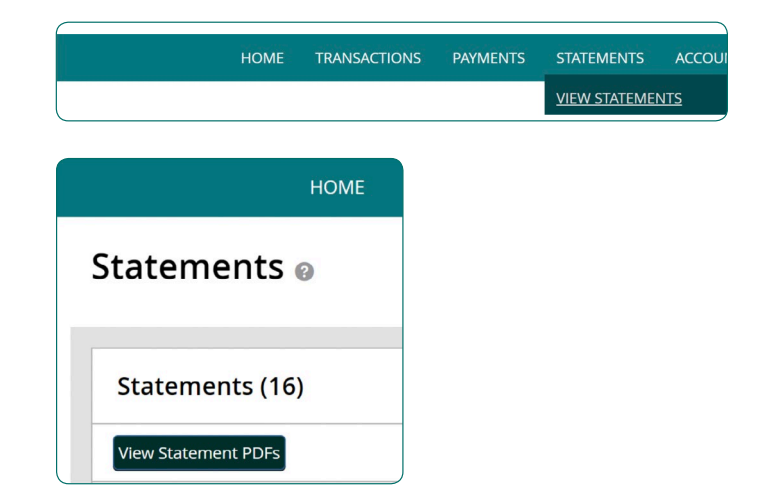